# **How do I set up online payments**

**Quicken Bill Manager** is used to display your upcoming bills (bill presentment) so that you can anticipate future payments and better manage your spending. As part of **Quicken Bill Manager**, you can use **Quick Pay** and **Check Pay** to send money to payees (pay your bills).

**Quick Pay** is a way to pay bills online through the Quicken application. The **Quick Pay** service sends payments electronically, transferring the money from your financial institution's account to your designated payee. Using Quicken, you can specify which financial institution you will use, designate the payee, track the payment, and confirm that the payment has been made.

**Check Pay** makes mailing a check to anyone nationwide fast and easy. Once you have set up **Check Pay**, you can send payments by entering the payee's name, payee's address, and the payment amount into Quicken. Quicken takes care of printing, stuffing, and mailing a check drawn off of your checking account. It is easiest to set up **Check Pay** during the setup for **Quick Pay**.

Quicken Bill Manager is designed to use your checking account, although it is also possible to use a savings account. You need to set up your O) account in Quicken before you can set up **Quick Pay** and **Check Pay**.

## Video: Setting up Quicken Bill Manager

### Adding an online bill

**Wells Fargo** 

**USAA** 

3. 4.

To set up **Quick Pay** and **Check Pay**, you will first need to add a bill. It is best to start with an **Online Bill**. If you have already added a bill, you can go directly to **[Setting up Quick Pay and Check Pay](#page-1-0)**.

1. Select the **Bills & Income** tab. Verify that you are in the **Bills** section under the **Bills & Income** tab.

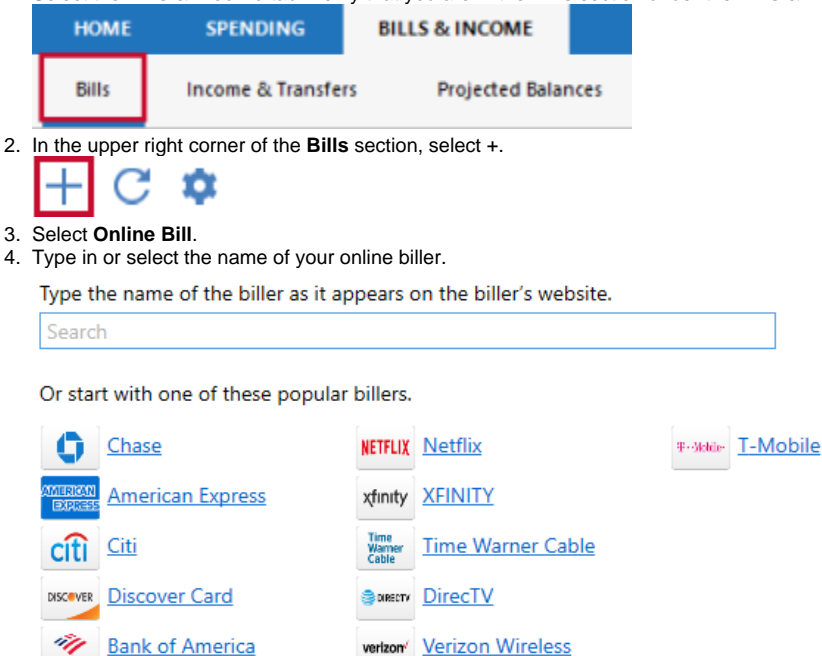

AT&T

Sprint

5. For your online account, enter your login information. It may take some time to process the login and sync the account.

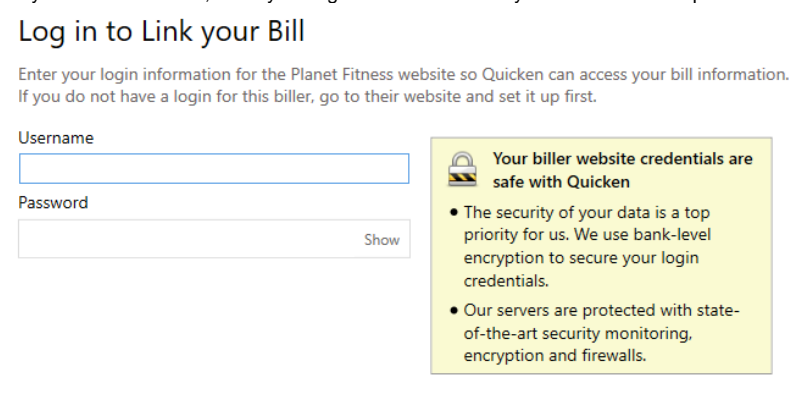

- If an error occurs, check your login info and try again. You may want to log in to the payee's web site, just to be sure it accepts your (i) information.
- 6. Click **Done** when complete. Your bill is now linked, which means you can pay it through Quicken. The linked bill will appear on your **Bills & Income** page. Once you have at least one online account, see the next topic, **Setting up Quick Pay and Check Pay.**

#### <span id="page-1-0"></span>Setting up Quick Pay and Check Pay

Once you have added a bill, you can begin the process of setting up **Quick Pay** and **Check Pay**.

1. Select the **Bills & Income** tab. Verify that you are in the **Bills** section under the **Bills & Income** tab.

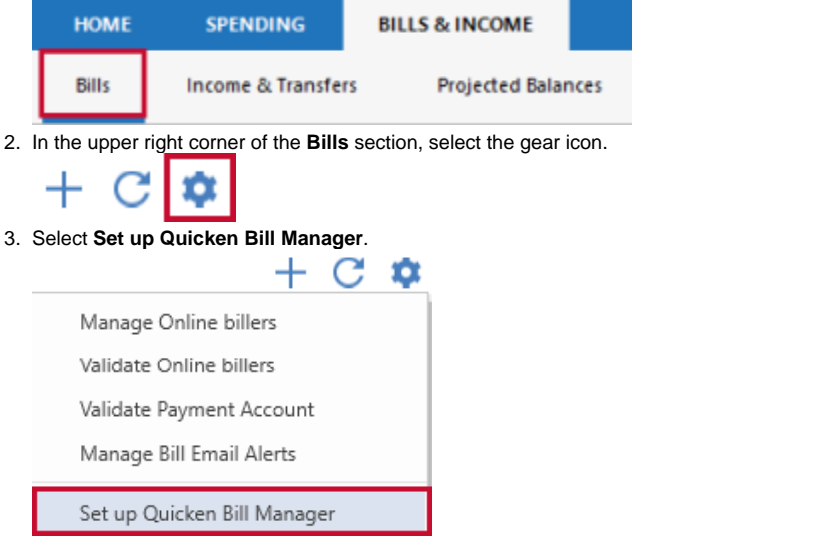

If you have already set up one or more accounts with Quicken Bill Manager, select **Payment Accounts.**⋒

#### 4. Review any instructions and the **Acknowledgment**.

5. Choose an account from the list of **Payment Accounts** and select **Enable.**

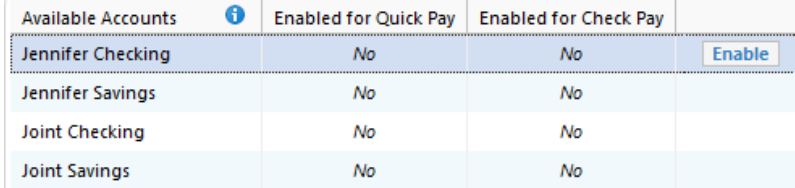

6. Enter the following information about your payment account. You may need to consult your bank to get the appropriate information.

- **Routing number**
- $\bullet$ **Account number**
- $\bullet$ **Name**
- $\bullet$ **Date of birth**
- **Address** (The address you have listed with your bank)

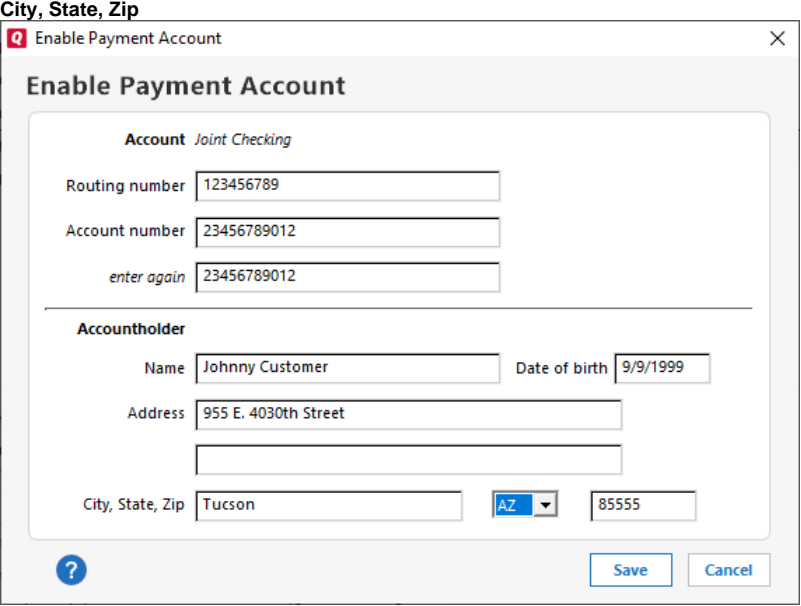

Be sure your financial institution has your correct address information. People sometimes forget to update their address when ➀ they move.

7. Select **Save**.

.

8. The screen to enable **Check Pay** will appear. To enable **Check Pay** select **Begin Verification**. If you do not want to enable **Check Pay**, click **Done**

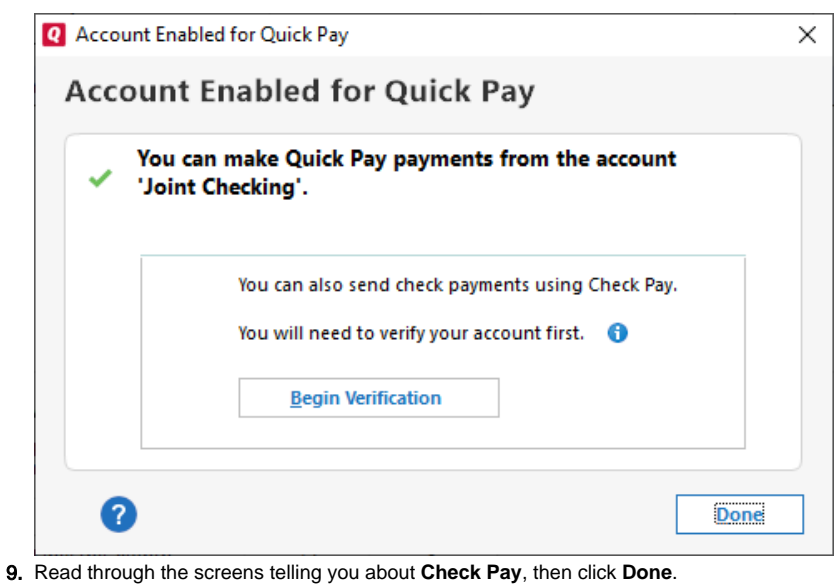

Two small deposits ( also called micro-deposits) between \$0.01–\$0.99 will be deposited into your checking account in 1–3 business ⊕ days from **SP -Quicken**. In the next step, you'll need to enter these amounts to verify your account ownership. You can check your online bank account, or wait for the deposits to appear in the register.

10. On the Quicken **Dashboard**, you will see a reminder link to verify your account such as **Account needs verification for Check Pay**.

1 account needs verification for Check Pay

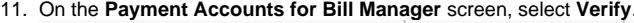

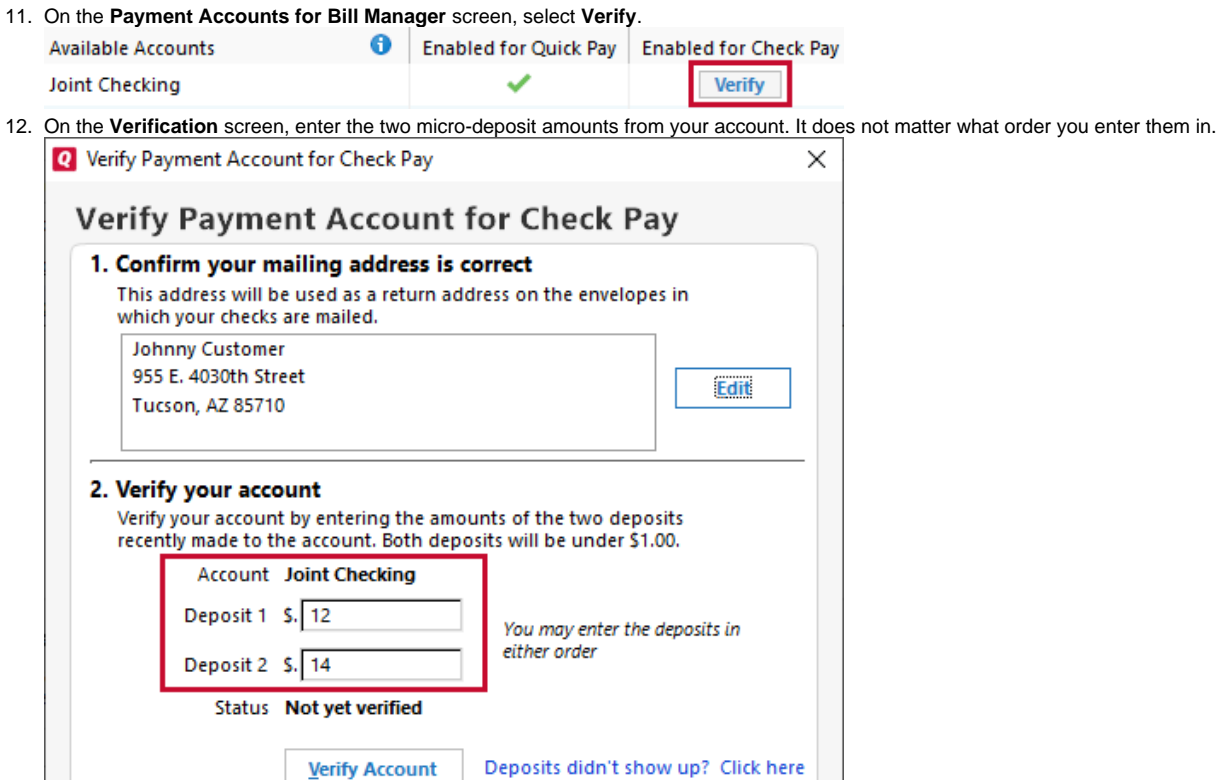

13. Select **Venty Account** 

 $\overline{?}$ 

14. The **Payment Accounts for Bill Manager** screen will reappear. You will see a check mark under **Enabled** for **Check Pay**. Select **Done**. You can now use both **Quick Pay** and **Check Pay** through Quicken.

Done

For more information about **Quick Pay**, see [About Quick Pay](https://help.quicken.com/display/WIN/About+Quick+Pay).

For more information about Check Pay, see [About Check Pay](https://help.quicken.com/display/WIN/About+Check+Pay).